## Did You Know? Hints and Tips for EFlex - Attorneys

If you are an attorney with an existing efiling account and you need support, contact the helpdesk by calling 1-844-892-3721 (toll free), or emailing <a href="mailto:kansassupport@tybera.com">kansassupport@tybera.com</a>. Telephone and email support are available 8 a.m. to 6 p.m. CST, Monday through Friday, excluding federal holidays

## Submission deletion from eFlex by Attorney

Once an item has been submitted to a court through eFlex, Attorneys will not be able to stop the transmission by attempting to delete items from eFlex.

The item will/can be deleted from their list on My Filings, but the submission still appears on the Clerk's side of eFlex and can still be processed by the clerk. The only way to "delete" an item erroneously filed is to contact the court and ask that the submission be rejected back to the filer.

# Attorneys being added into the court Case Management System

The efiling document types listed below automatically add attorneys to the case in the court Case Management System.

Any other documents that are filed to "add" an attorney to a case will not update the case, and the attorney will have to be added manually by the Clerk. This may delay your access to the case through the eFlex system.

INF: Entry of Appearance INF: EOA – New Party PLE: Amended Petition

PLE: Answer PLE: Interplead

PLE: Petition – Counter
PLE: Petition – Cross Claim

The attorney can also associate themselves to the party when filing a new case and this will add attorneys to the case in the court Case Management System

#### Document Size Info Maximum Document Size is 10 Mb and maximum submission size is 30 Mb per session.

Court personnel are not able to see the size of a document/submission after it has been submitted in eFlex. However, the filers do see the size of their document when they attach it to the submission. Below is a screen shot of the filer side of efiling after a document has been added. In the highlighted box, the filer can see how large the document is, as well as the total for all of the documents attached to the submission.

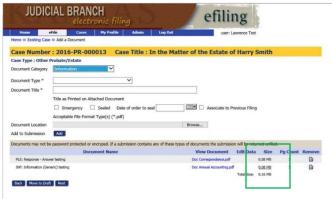

#### Document file name information

Please do not include any symbols in your file names. Max file name length is 80 characters including spaces. Items will not process correctly and will be rejected if these guidelines are not followed.

### **Case History/Summary page**

The case history page for a case can be accessed by selecting any case number link in eFlex.

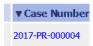

This is the best place to retrieve a file stamped copy of a case document.

This page shows case information from the court Case Management System. All imaged documents can be viewed. Select the document name link under Case History to view the document. Please disregard the Division number linked to the Judges name as in most cases it is erroneous.

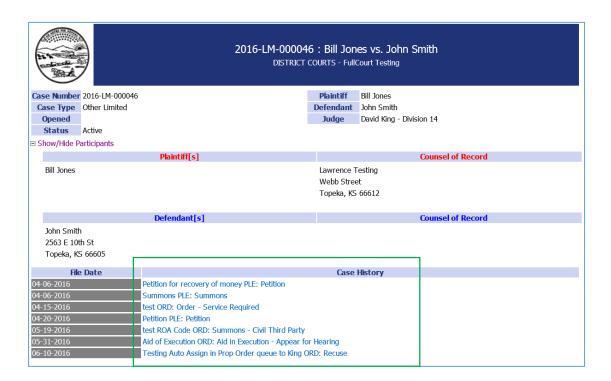

#### **Attorney notification hints**

Any attorney can file on any case, regardless of whether they are listed as an attorney for a party on the case. That filer will receive notifications regarding their one particular submission only. All other attorneys on the case will also get notification of the submission.

In order for the attorney to view the case summary in e-flex, they must be added to the court Case Management System attorney drawer with the bar number they log into eFlex with.

#### **Electronic vs Paper Notifications**

Only eFiled documents will trigger notifications from the eFiling system and only to parties with an eFiling account. Paper filed documents will need to be distributed in the traditional manner.

## **More Notification Tips**

If an attorney is listed for multiple parties on the case in the court Case Management System, they will only be notified once electronically.

The following people were notified electronically:

Attorney Smith for Defendant 1

No Judge Assigned

The following people have not been notified electronically by the Court. Therefore, they must be notified by traditional means:

Attorney Smith for Defendant 2

Attorney Smith for Defendant 2

Rejection notes from the Judge when there is a Judicial Rejection appear on the electronic notification as long as it is entered into the Note to Filer box by the Judge. The bug where this note does not appear has been fixed.

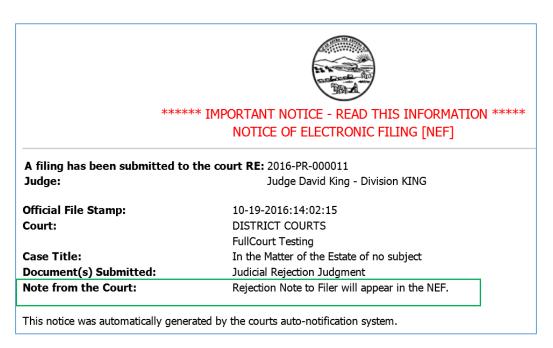

## Attorney Bar Number error on new case filings

If you receive this error on a new case filing, you will not be able to attach payment for the case and it will be rejected. Please contact the court and ask them to enter your information, including the bar number, into their Case Management System before submitting the filing.

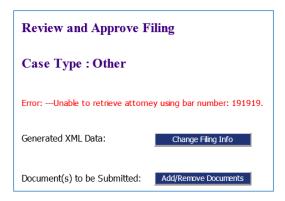

**Profile Changes** - How to update or edit your profile in eFlex.

Under My Profile select My Profile

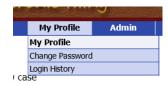

In User Profile select Modify User Profile

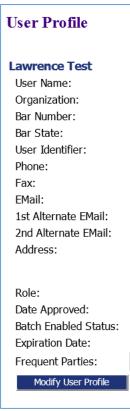

Any item that is in an open field can be modified by the user.

## This includes:

All Name items Phone and fax information Email addresses Email Notification selections Address

Select Submit at bottom of page to save your changes.